## **CARSI 用户资源访问流程(ELSEVIER 版)**

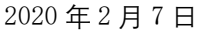

1、使用非校园 IP 地址 (如非北大 IP 地址) 打开浏览器, 输入

https://www.sciencedirect.com/。点开右上角图标,选择 sign in, other institution, 进入身份联盟选择页面。

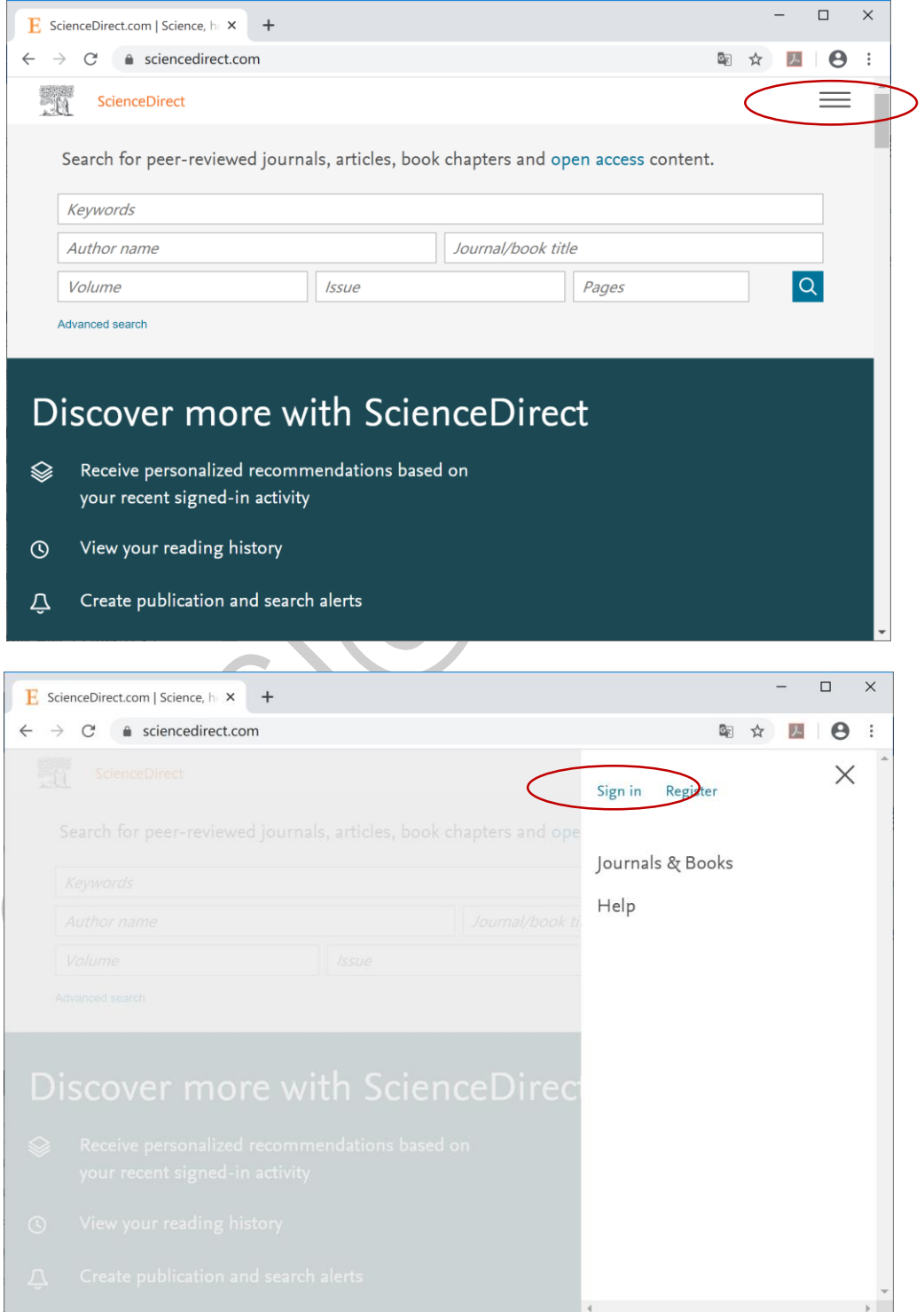

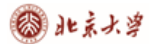

CARSI 用户资源访问流程(ELSEVIER 版)

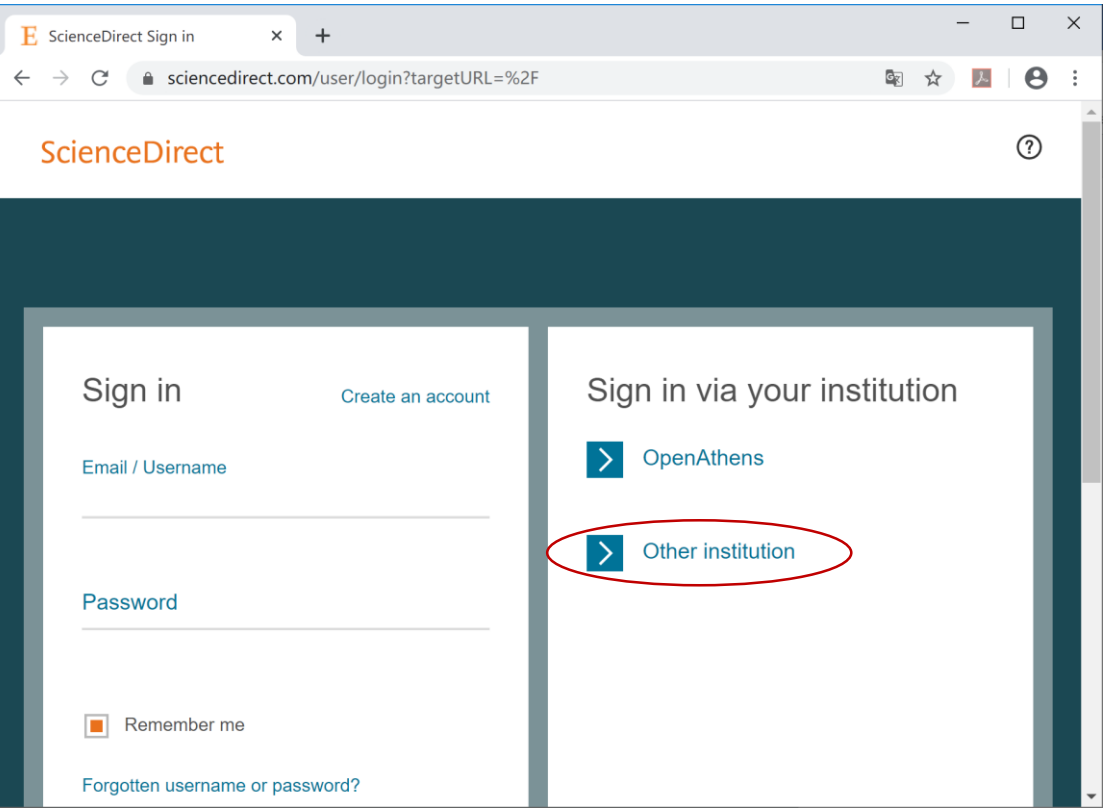

2、在"Search for your institution and click the name to login"输入学校英文名称,或 者在"Select your region or group"选择 China CERNET Federation(CARSI).

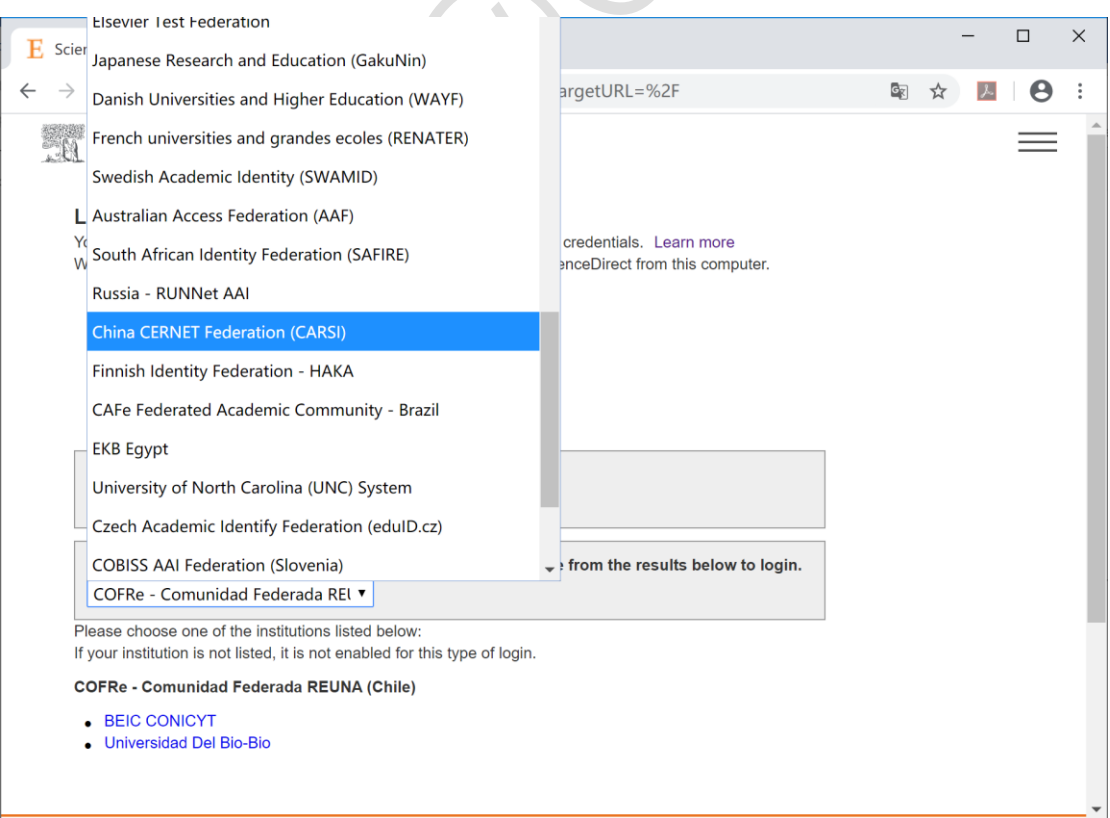

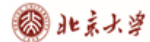

## CARSI 用户资源访问流程(ELSEVIER 版)

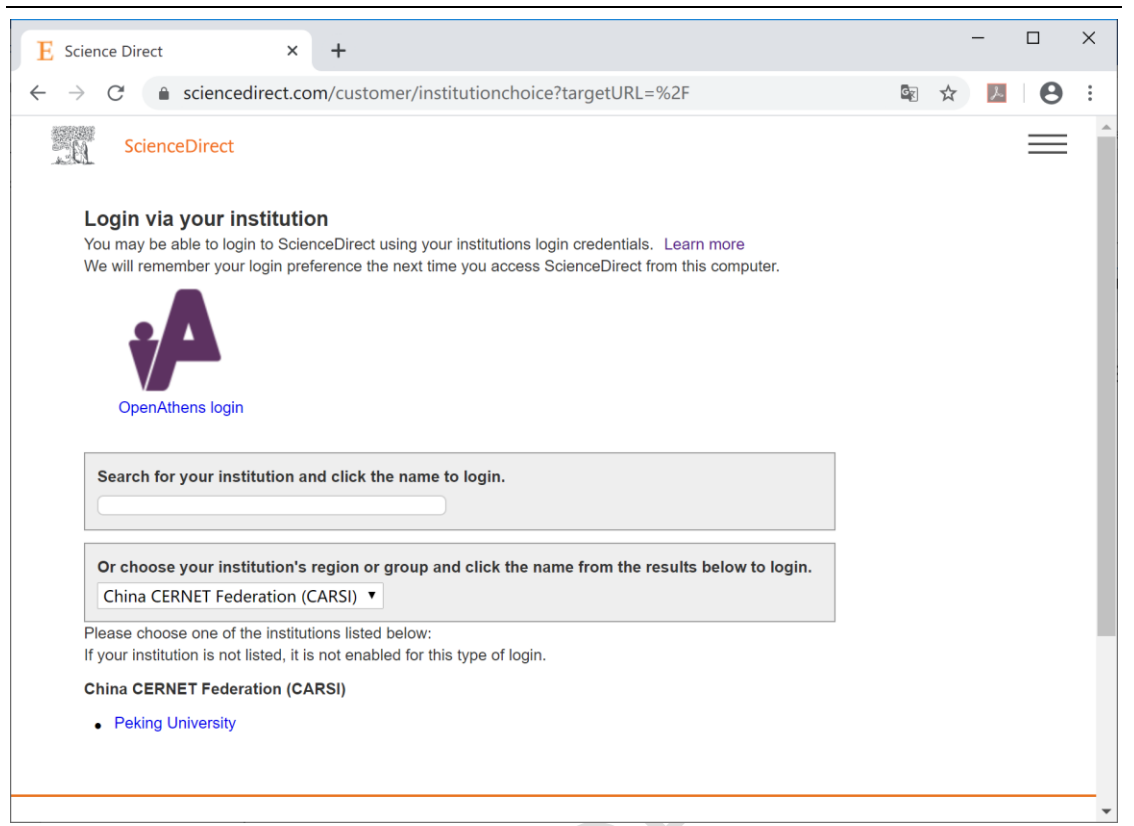

3、选择身份所在学校, 北京大学师生选择"Peking University"

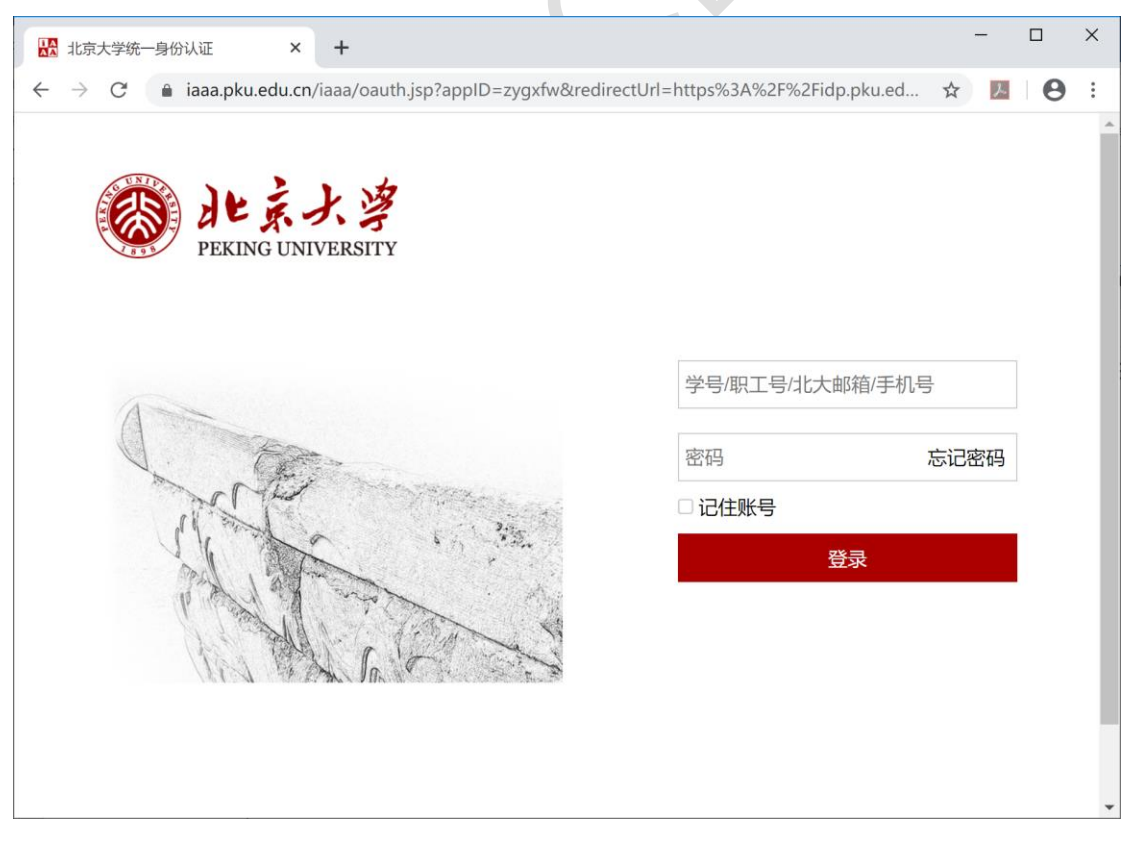

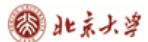

4、输入用户名、口令。登陆成功后,显示可访问资源页面。

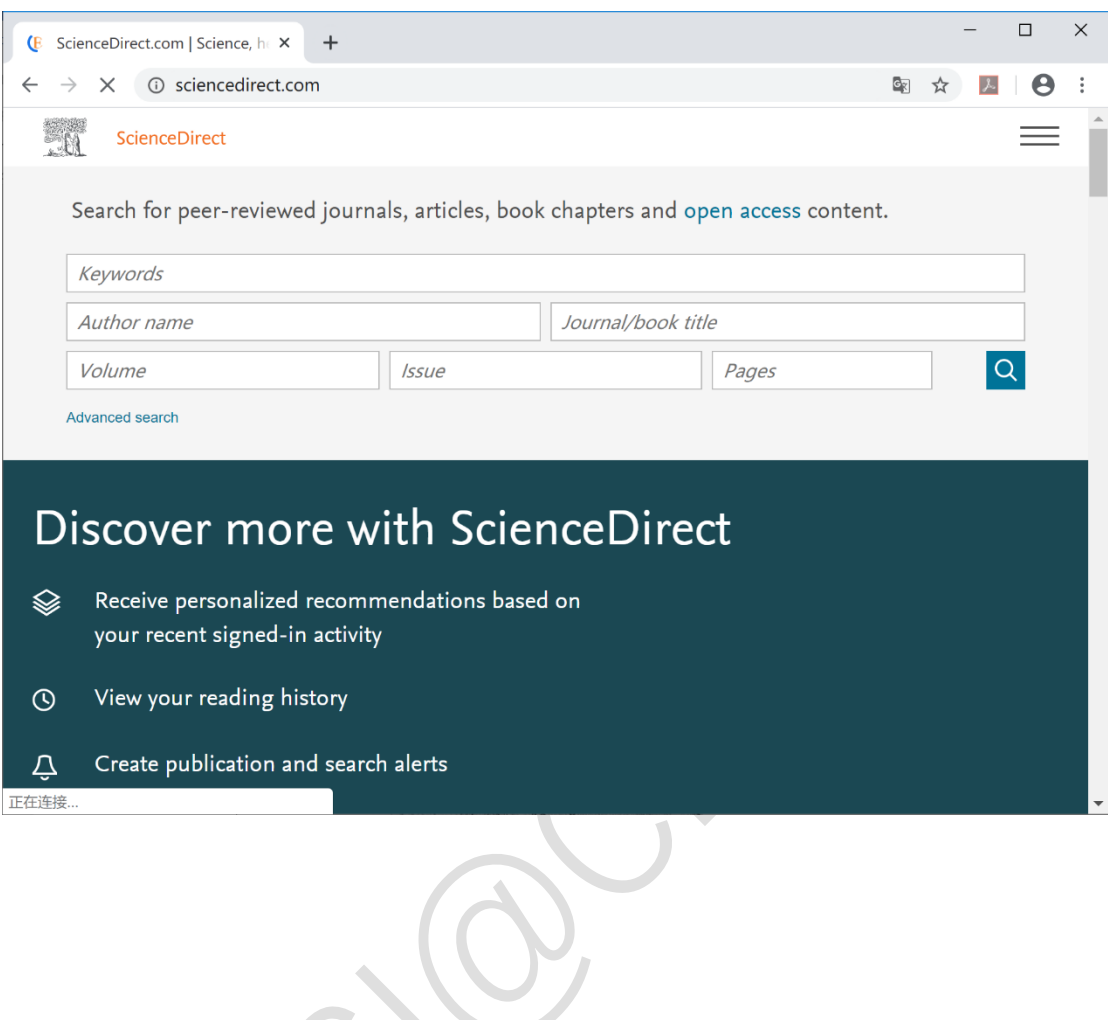